[Accueil](https://services-new-test.megalis.bretagne.bzh/) > [SDM – PASSATION] : Répondre à une question

y O &

# **[SDM – PASSATION] : Répondre à une question**

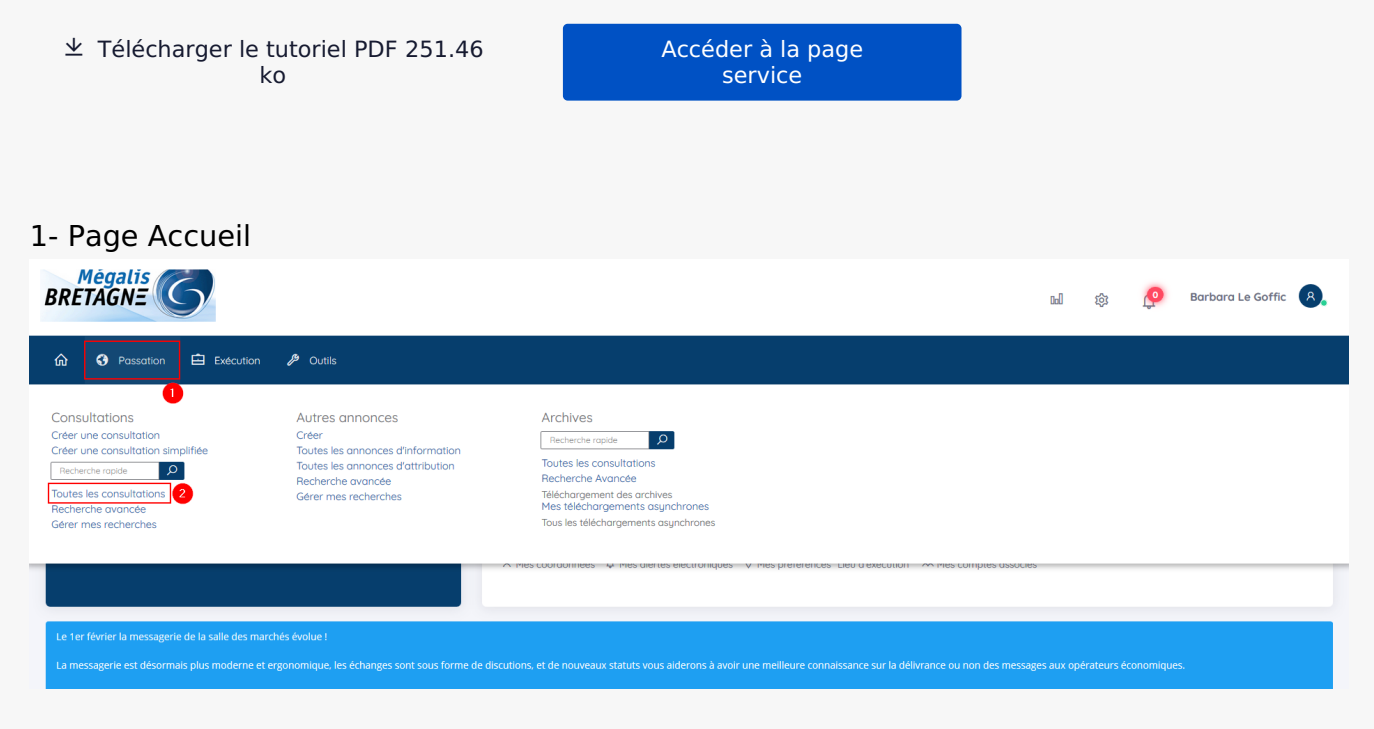

Lorsque vous êtes connecté au profil acheteur, cliquez sur l'onglet « **Passation** » **(1)**, puis sur « **Toutes les consultations**« **(2)**.

#### 2- Accès au registre des questions

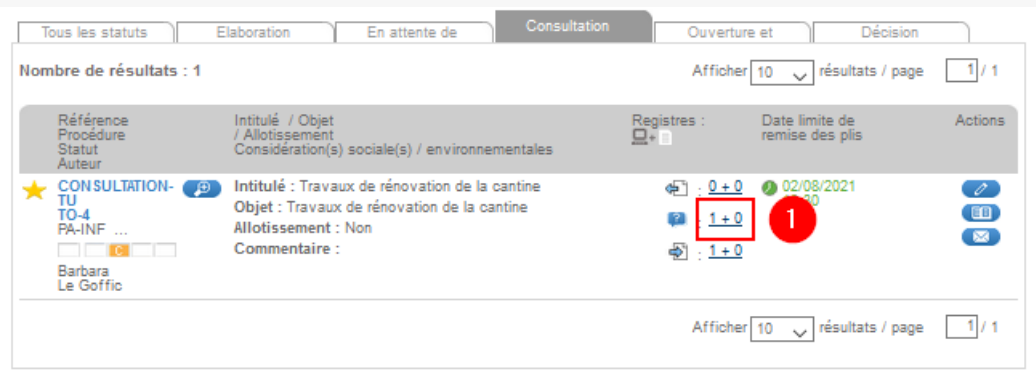

Lorsque vous avez retrouvé votre marché, cliquez sur le r**egistre des questions** (1).

|           |                                |                                                                              |                                              |                                                         | resultats<br>page     |  |
|-----------|--------------------------------|------------------------------------------------------------------------------|----------------------------------------------|---------------------------------------------------------|-----------------------|--|
|           | Entreprise                     | Contact                                                                      | resse                                        | Question                                                | Observations          |  |
| ᄃ<br>3:58 | <b>ATEXO</b><br>253514491<br>н | <b>Fabrice Lesur</b><br>☺<br>megalis.bretagne.bzh<br>bar<br>ß<br>197474<br>Đ | Boulevard<br>des<br>capucines<br>75002 paris | Bonjour<br>avoir<br>le.<br>de la<br>slan<br>Merci<br>ne |                       |  |
|           |                                |                                                                              |                                              |                                                         | page<br>resul<br>tats |  |
|           |                                |                                                                              |                                              |                                                         |                       |  |

Ce **tableau** (1) indique plusieurs éléments :

la date et l'heure de l'envoi de la question par l'entreprise Le nom de l'entreprise et du contact qui l'a posé Le contenu intégral de la question

Vous avez la possibilité de laisser une observation pour qu'un collègue puisse voir qu'une réponse a été apportée en cliquant sur **le crayon** (2).

## 3- Répondre à la question

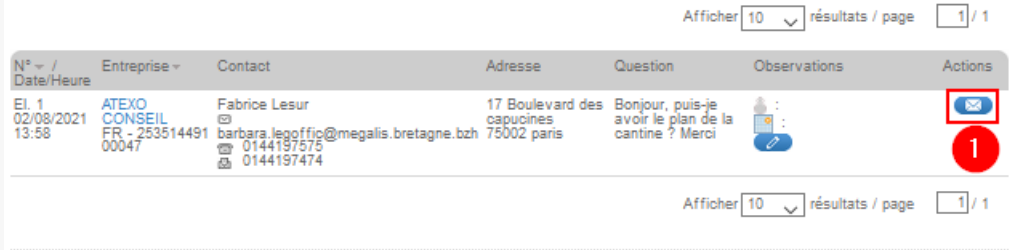

#### Pour répondre à la question cliquez sur le bouton en forme d'enveloppe (1)

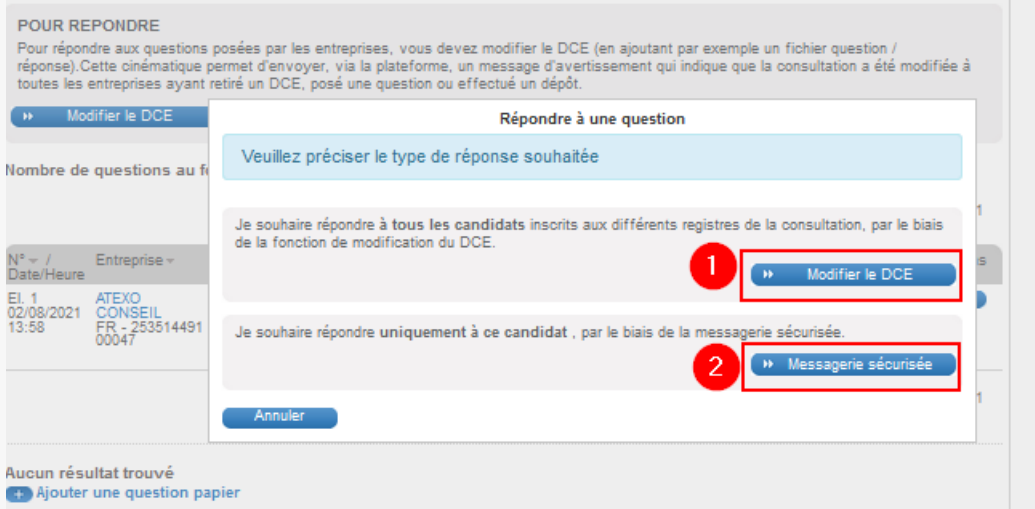

Vous avez le choix entre **deux types de réponse** :

1 : **Modifier le DCE** : Ce premier mode de réponse implique que la question de l'entreprise entraîne une modification d'un ou plusieurs documents de votre DCE : ajout ou rectification d'une information suite à la remarque de l'entreprise.

2 : **Messagerie sécurisée** : via ce second type de réponse, vous allez simplement répondre à l'interrogation de l'entreprise. Vous allez également pouvoir également adresser votre réponse aux autres entreprises qui ont téléchargé le DCE, et/ou posé une question et/ou déjà déposé une offre pour votre marché.

### 4- Méthode n°1 : Modifier le DCE

Premier mode de réponse : Modifier le DCE. Cliquez sur la première proposition « **Modifier le DCE** » (1).

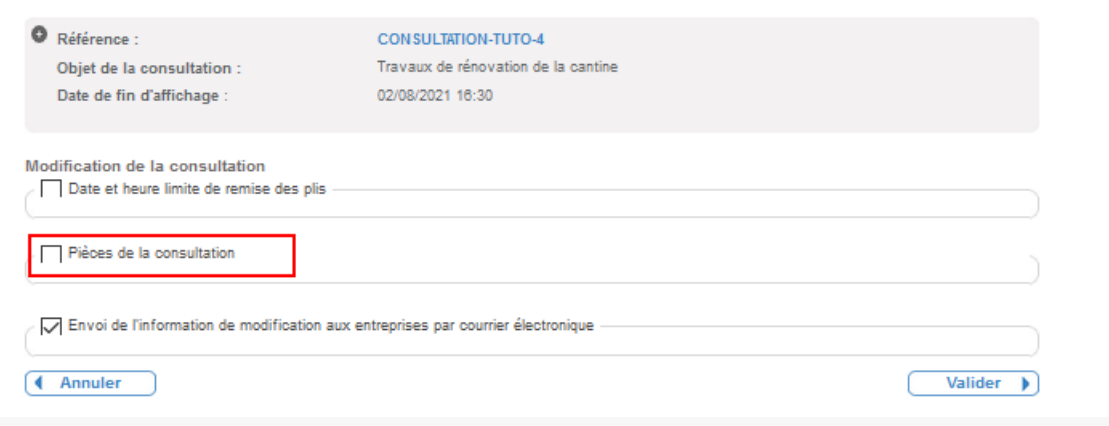

Sur cet écran, cochez « **Pièces de la consultation** » pour modifier vos pièces.

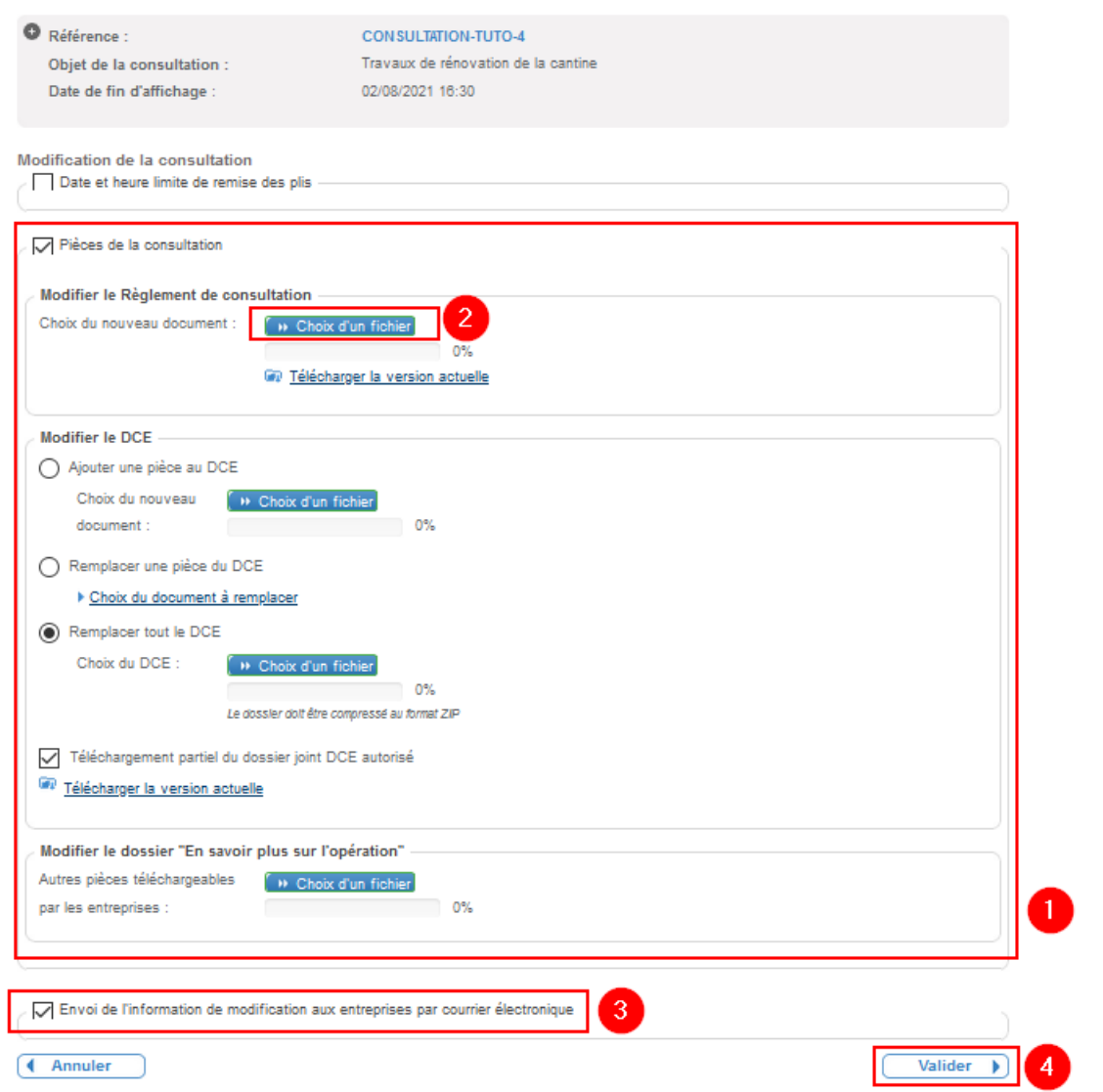

Lorsque **« Pièce de consultation »** cochée, un menu s'ouvre vous proposant plusieurs modalités de modification (1).

Pour modifier un document cliquez sur « **Choix d'un fichier** » et importez le document (2)

Important : Si votre dossier est volumineux, son chargement peut prendre plusieurs minutes.

#### La case « **Envoi de l'information de modification aux entreprises par courrier**

**électronique**« (3) doit être cochée avant de valider votre modification, sinon, vous ne pourrez pas adresser de message aux entreprises pour les informer des modifications.

Lorsque votre document est bien chargé (à 100% avec le nom du document qui apparaît) cliquez sur « **Valider** » (4)

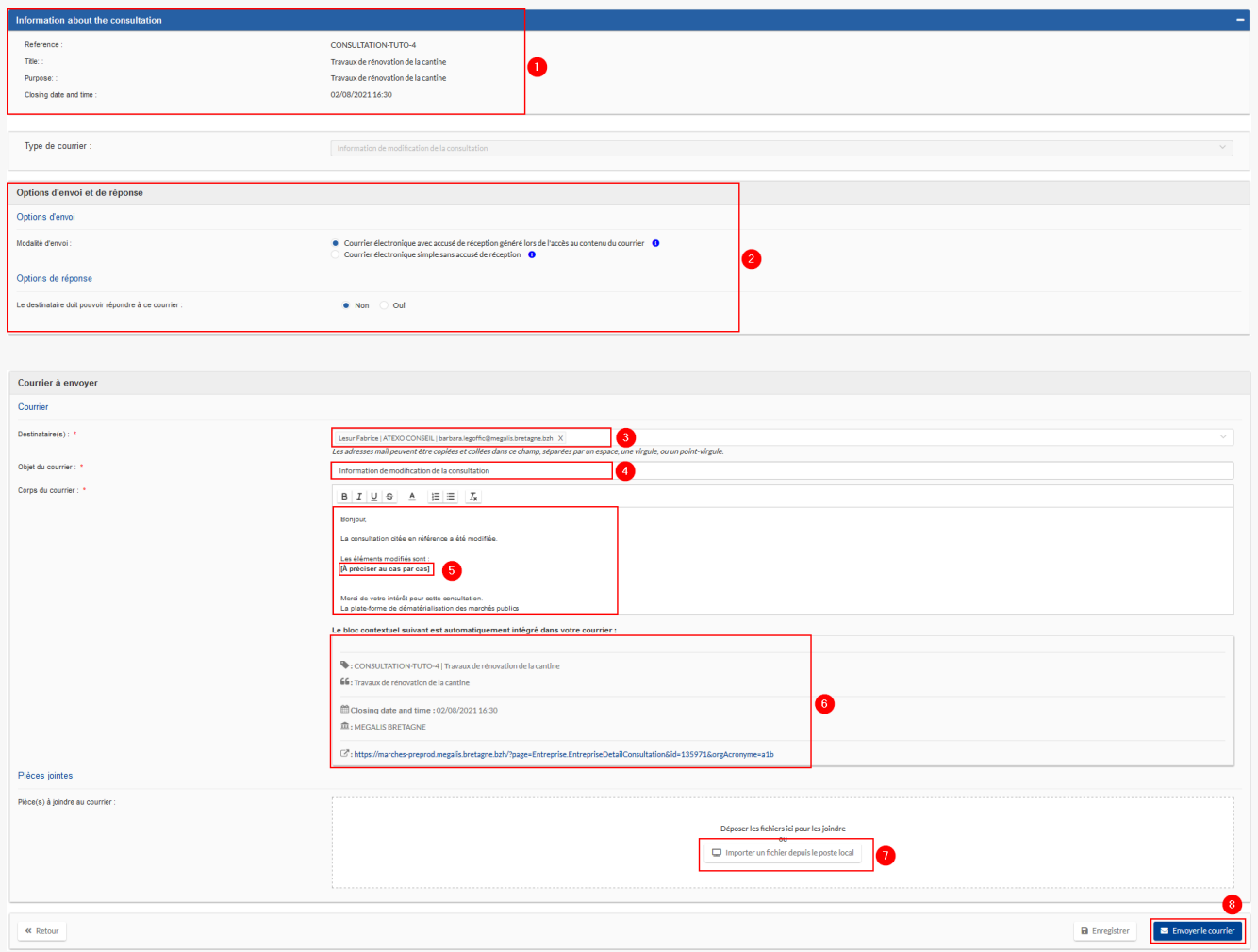

Vous êtes ensuite redirigé vers la messagerie sécurisée.

Vous y trouverez :

- **1** : Le informations de la consultation
- **2** : Les options d'envoi et de réponse

**3** : les mails des entreprises présentes dans vos registres. Si vous souhaitez en ajouter, saisissez manuellement le mail puis faites « entrer ».

**4** : L'objet du message

**5** : Le texte du message. Vous pouvez soit garder la proposition du message en indiquant à minima

l'élément modifié (utile pour les entreprises qui ont déjà déposé leurs offres afin qu'elles puissent juger s'il est nécessaire qu'elles les modifient et les redéposent) ou réécrire l'intégralité du message.

**5** : Le texte du message. Vous pouvez soit garder la proposition du message en indiquant à minima

**6** : Le bloc contextuel est intégré au mail. Il rappelle aux entreprises les informations de la consultation

**7** : La possibilité d'ajouter une PJ

**8** : La validation pour envoi

### 5- Méthode n°2 : Messsagerie sécurisée

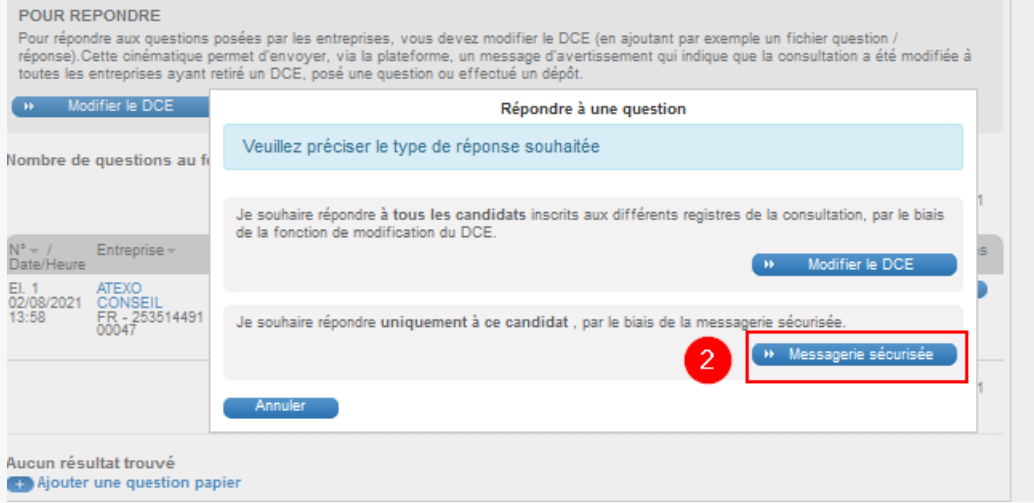

Seconde méthode : Messagerie sécurisée. Cliquez sur « **Messagerie sécurisée** » (2).

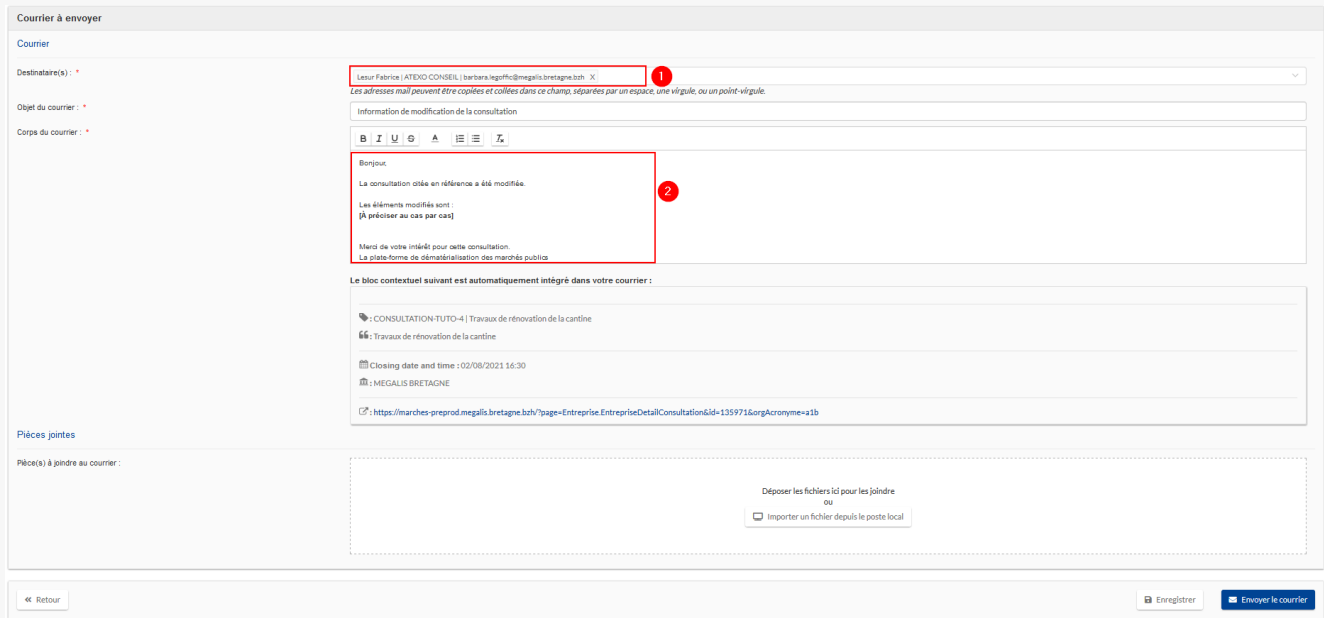

Avec cette méthode vous être **directement redirigé vers la messagerie sans passer par la modification du DCE**. Le mail de l'entreprise ayant posé la question s'affiche dans les **destinataires** (1).

Important, a moins que la question ne concerne vraiment que l'entreprise qui l'a posée, nous vous conseillons d'informer l'ensemble des entreprises présentes dans vos registres pour leur bonne information.

N'oubliez pas de saisir votre réponse à la question où est écrit « **Réponse à la question posée**« (2).